## **Help Manual for Online Payment**

1. After getting to the Donation page, enter your details. You can click on "View 12A" & "View 80(G)" to view 12A & 80 (G) Certificate respectively. Click on **PAY NOW** button.

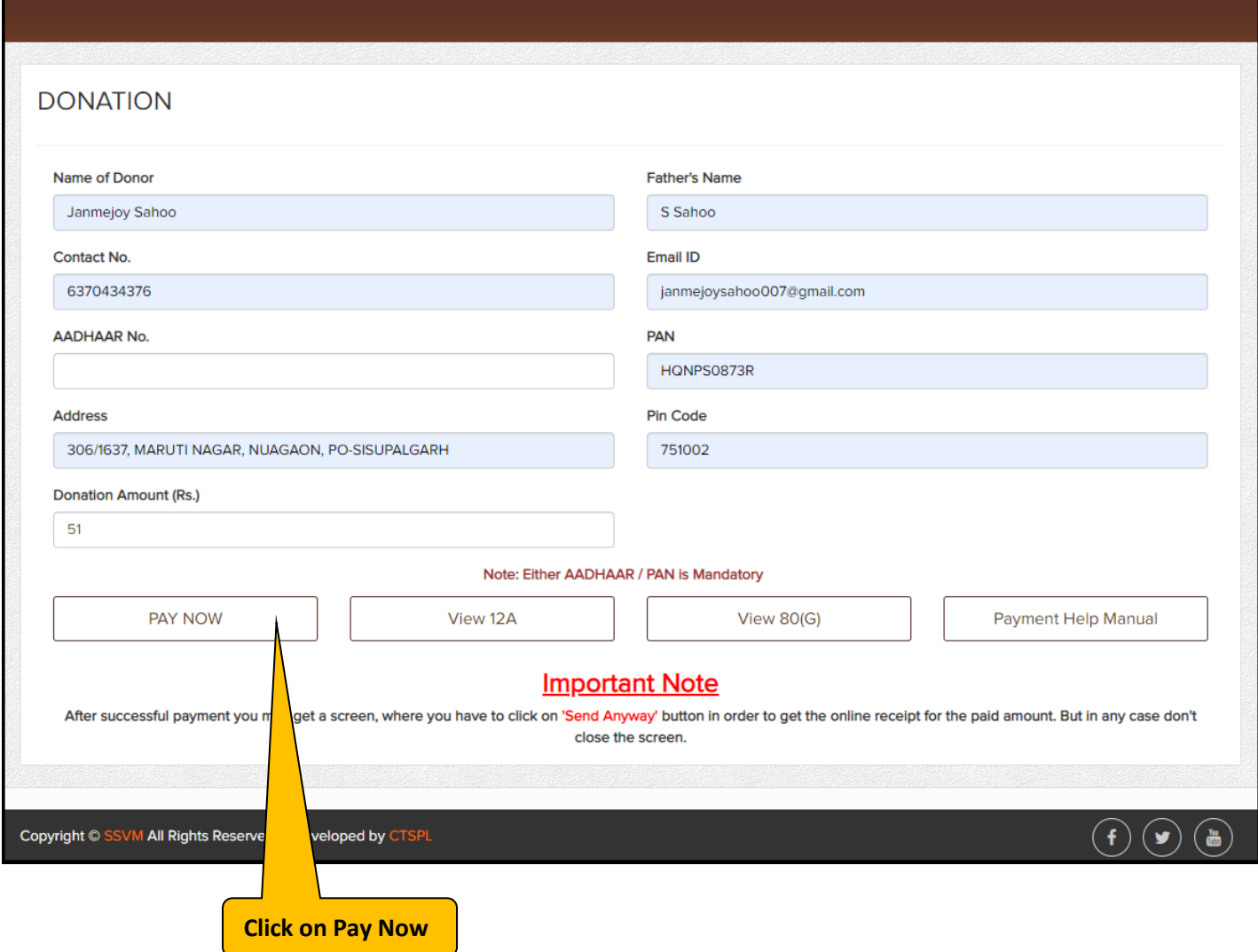

2. You will be redirected to Payment page. Select Payment Mode and then fill all the required details as shown in the following screen. Then Click on **Pay Now**button.

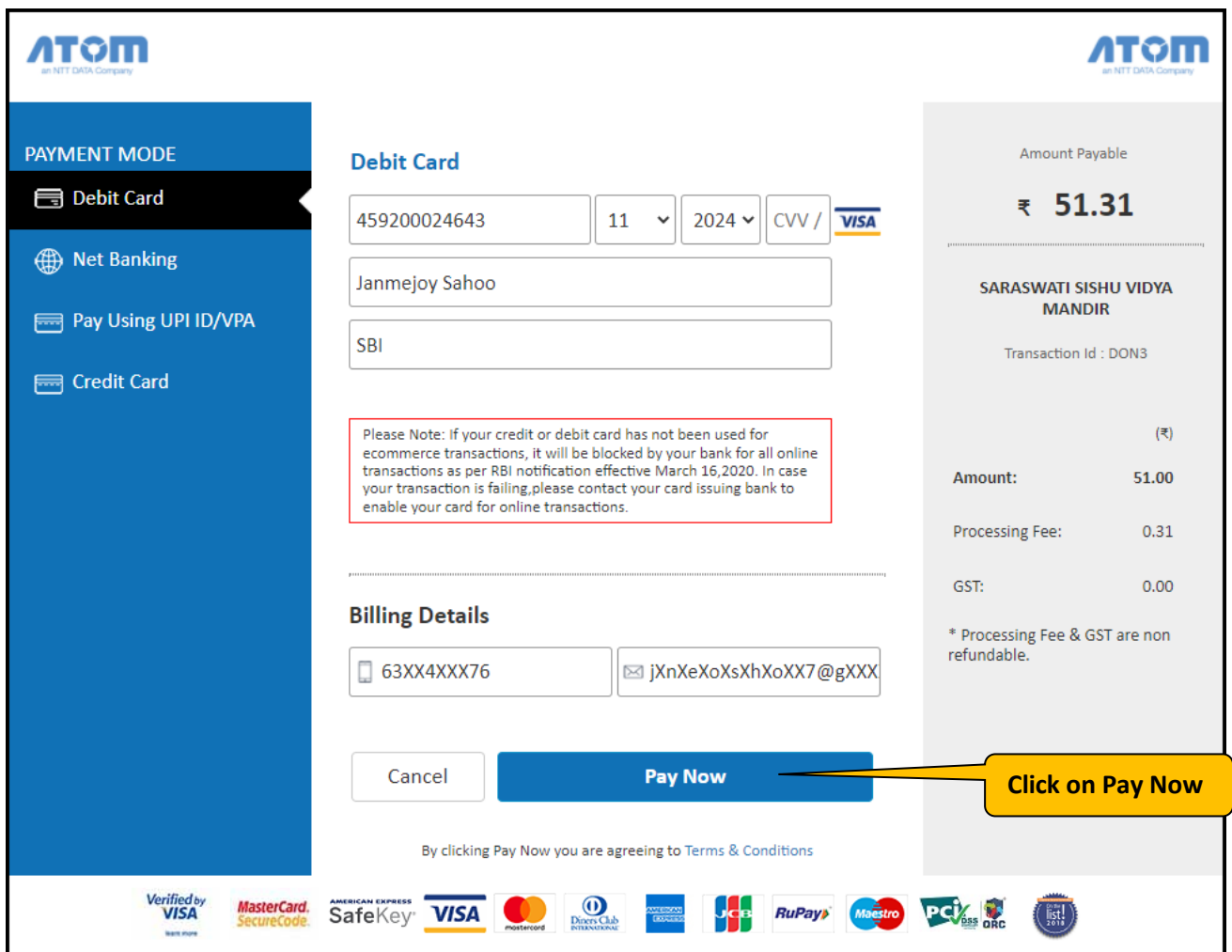

3. Now you will get following screen. Please click on Send Anyway button as shown below:-

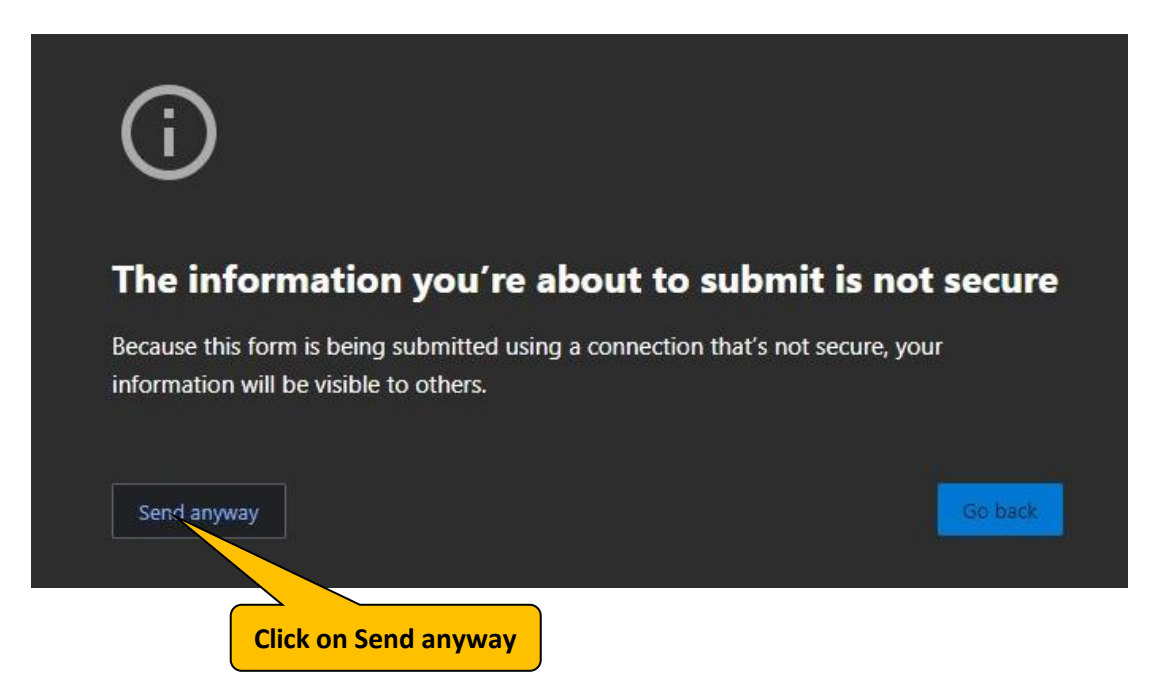

4. On successful payment, you will get the following screen. Click on "**Print e-Receipt**" button to get payment receipt.

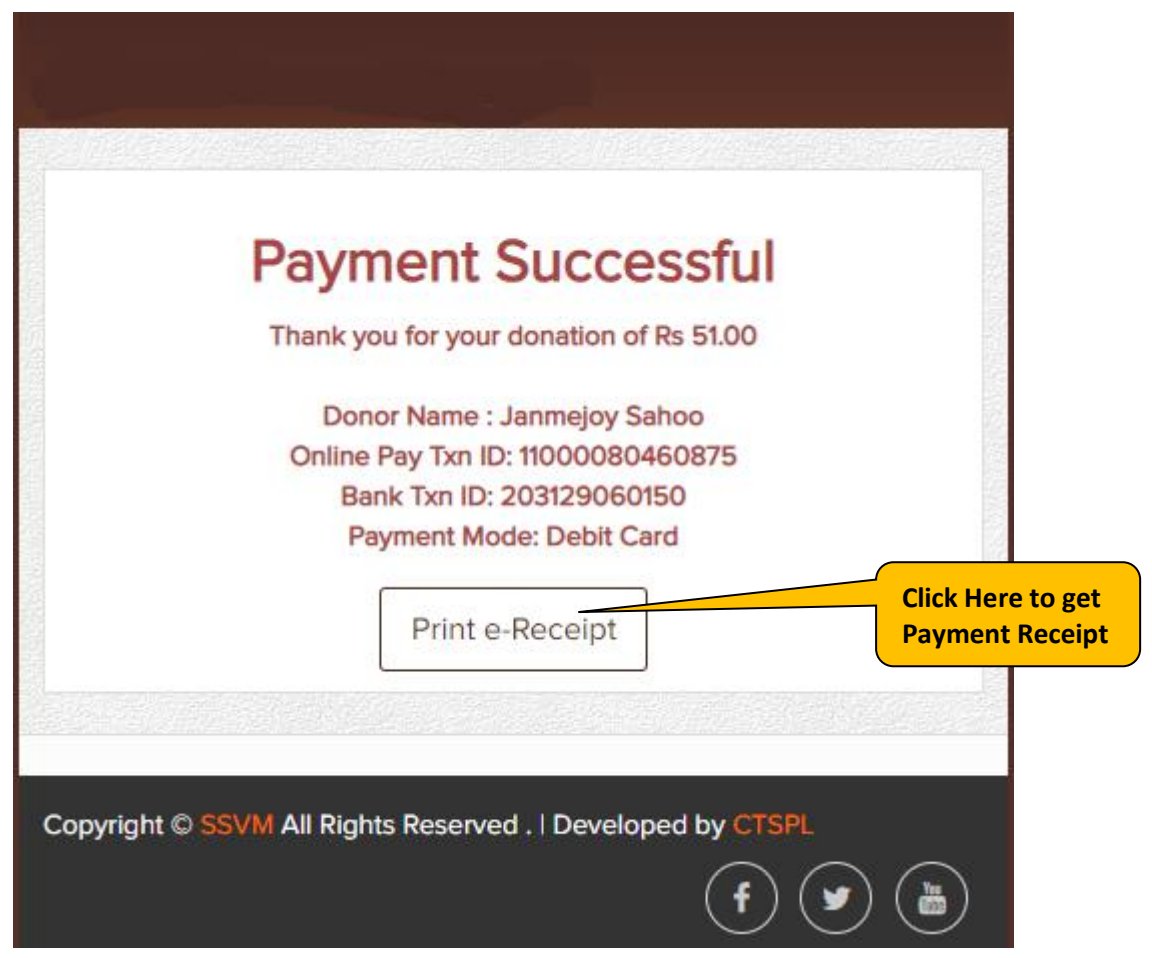

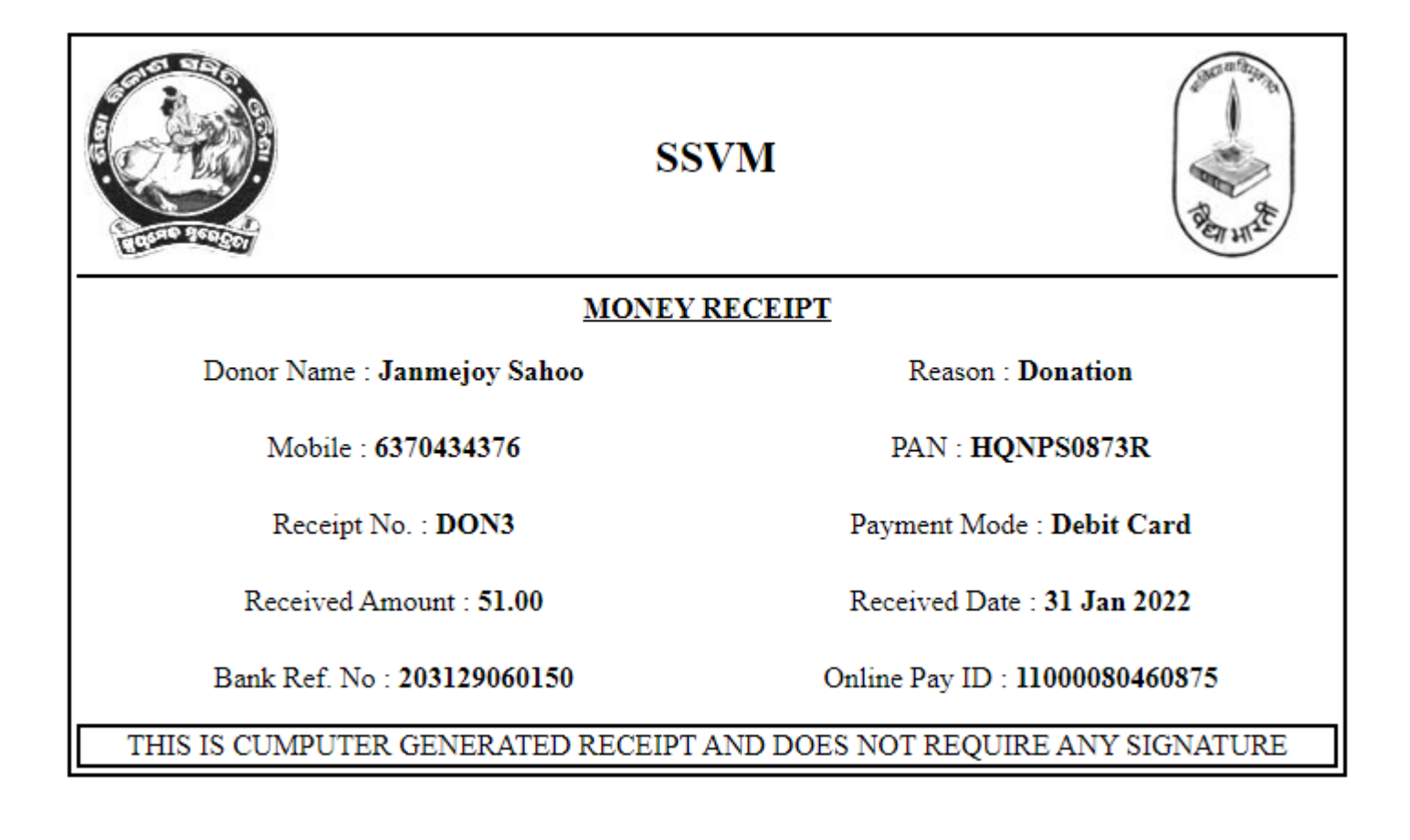